#### STATEWIDE INDUSTRIAL GENERAL PERMIT

## DISCHARGER'S GUIDE TO THE STORM WATER MULTIPLE APPLICATION AND REPORT TRACKING SYSTEM (SMARTS) DATABASE

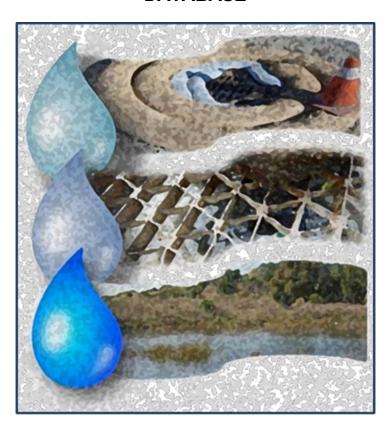

# LEVEL 1 EXCEEDANCE RESPONSE ACTION (ERA) REPORT SUBMITTAL

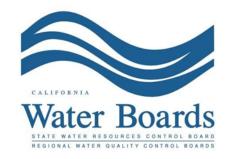

Last Revised: February 2024

### Storm Water Industrial General Permit - Level 1 Exceedance Response Action (ERA) Report:

All Dischargers have Baseline status for all parameters at the beginning of a Discharger's Notice of Intent (NOI) coverage in the Statewide Industrial Storm Water General Permit (IGP). A Discharger moves through the Exceedance Response Action (ERA) Levels if monitoring results from the prior reporting year (also referred to as reporting period) exceed the Numeric Action Levels (NALs). The Industrial General Permit reporting year is July 1<sup>st</sup> through June 30<sup>th</sup>.

SMARTS assigns a regulatory Level status annually on July 1<sup>st</sup> (the end of each reporting year) to each industrial facility per parameter based on the required monitoring data submitted into SMARTS<sup>1</sup>. A change of Level status will be assigned to the facility if sampling results from the previous reporting year indicates that the discharge from an industrial facility exceeds an Annual or Instantaneous Maximum Numeric Action Level (NAL) for an applicable parameter<sup>2</sup>.

Level 1 status requires the Discharger to:

- (1) Perform a Level 1 Exceedance Response Action Evaluation by October 1 of the year Level 1 status is determined, and
- (2) Submit a Level 1 Exceedance Response Action Report by January 1 following the Level 1 status determination.

<sup>&</sup>lt;sup>1</sup> **NOTE:** Emails from SMARTS are not a formal notice and Dischargers must track any Exceedance Response Action exceedances separately from SMARTS. The Numeric Action Level calculation in SMARTS is provided for convenience to assist the facility and Water Board staff, but it is ultimately the responsibility of the Discharger to demonstrate permit compliance.

<sup>&</sup>lt;sup>2</sup> **NOTE:** A Discharger is not in violation of the Industrial General Permit when its discharge exceeds a Numeric Action Level, however, a Discharger is in violation of the Industrial General Permit if the required Exceedance Response Actions and affiliated documents are not completed and submitted on time

A Discharger must obtain the assistance of a Qualified Industrial Storm Water Practitioner (QISP)<sup>3</sup> to complete the Level 1 ERA Evaluation and prepare the Level 1 ERA Report.

A QISP must satisfy one of the following criteria to be qualified to assist a Discharger with the Exceedance Response Action process, and to prepare Exceedance Response Actions:

- (1) Have a valid Qualified Industrial Stormwater Practitioner certificate number through the sponsored and approved Qualified Industrial Stormwater Practitioner Training Program provided by the California Stormwater Quality Association (CASQA) and administered by the Office of Water Programs at Sacramento State (OWP), or
- (2) Be a licensed engineer by the California Department of Consumer Affairs, Board for Professional Engineers, Land Surveyors, and Geologists, and completed the Qualified Industrial Stormwater Practitioner self-certificate review administered by the Office of Water Programs.

The Level 1 Exceedance Response Action Report must be submitted and certified by the facility's Legal Responsible Person (LRP) or the Duly Authorized Representative (DAR). The following steps guide a Legally Responsible Person or Duly Authorized Representative to submit the Level 1 Exceedance Response Action Report prepared by a Qualified Industrial Stormwater Practitioner:

Please log into <u>SMARTS</u>: (https://smarts.waterboards.ca.gov)
 Browser Requirements: SMARTS best works with Google Chrome or Microsoft Edge. Use of other browsers may cause unexpected errors

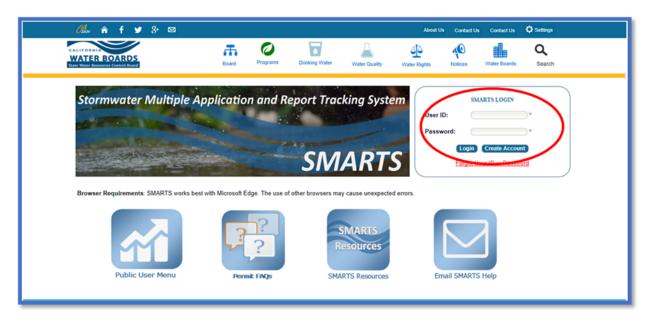

<sup>&</sup>lt;sup>3</sup> **NOTE:** Further information regarding the Qualified Industrial Stormwater Practitioner training program is located on the <u>State Water Board webpage</u> at (https://www.waterboards.ca.gov/water\_issues/programs/stormwater/qisp.html)

#### 2. SMARTS Main Menu

Select "File Reports" from one of (2) locations:

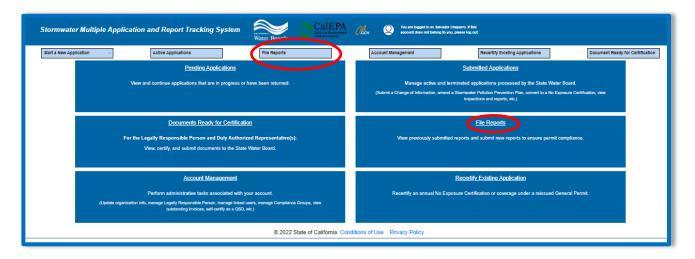

#### 3. Reports Menu

Select "Industrial Exceedance Response Action Reports":

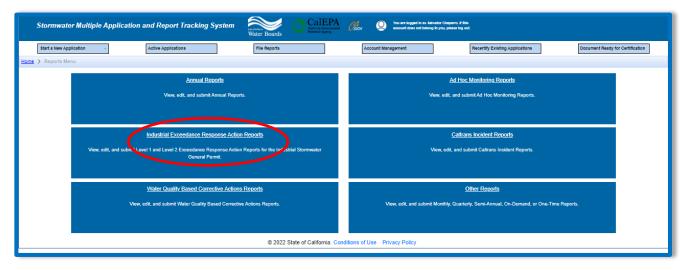

#### 4. Industrial ERA Reports

The Level 1 and Level 2 reports associated with the facility will display if the facility had any Numeric Action Level (NAL) exceedances during the prior reporting year. By selecting the "Report ID" hyperlink, the user can view/start the Exceedance Response Action Report and view the related exceedances:

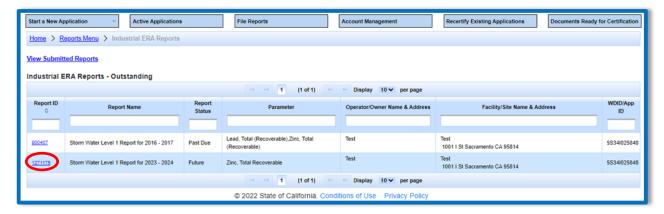

#### 5. **General Info**

An annual average table will be displayed in the "General Info" tab for review only. This table lists the parameters that have Level 1 status in the far-right column. The Level 1 Report being submitted must include the Exceedance Response Actions that will address these listed parameters:

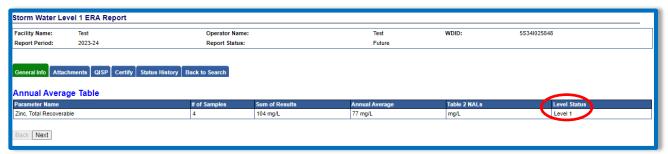

#### 6. Attachments

The Level 1 Exceedance Response Action Report prepared by a Qualified Industrial Stormwater Practitioner must be uploaded by entering the "Attachments" tab of this report menu in SMARTS, and selecting the "Upload Attachment" button:

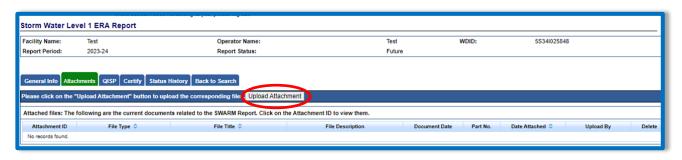

The following screenshot is an example of the "SMARTS File Upload" pop-up window that is completely filled out:

- Select "Choose File" and locate the file on the computer and select it.
- Attachment File Type: "Level 1 Technical Report". For Storm Water Pollution Prevention Plan (SWPPP) revisions please use the file type "SWPPP". For all other documents, use the file type "Supporting Documentation".
- Attachment Title: Enter the title of the document.
- **Upload Files**: Select "Upload Files" when all attachments are ready to be uploaded.

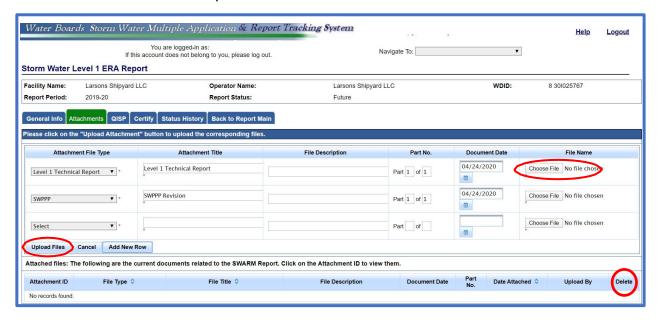

**Note:** If an incorrect attachment is uploaded, an attachment can be deleted by selecting "Delete" on the right

Once complete, you may select the "Attachments" tab to refresh the screen and see that the attachment properly uploaded. Once you have checked that it uploaded correctly select "Next":

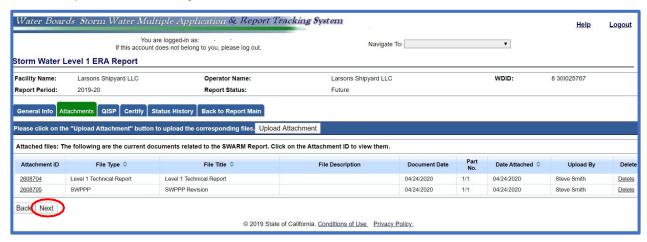

#### 7. QISP

Information for the QISP that prepared the Level 1 ERA Report must be entered in the "QISP" tab. The "QISP" tab requires the use of the QISP lookup tool. Select the "Lookup QISP" button to open the search menu:

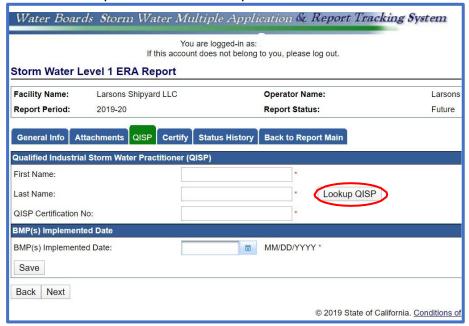

You can search using the criteria in the look up and select the QISP on the right once you search:

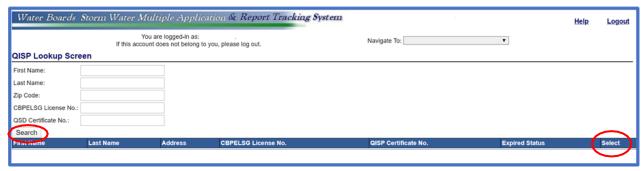

8. Once the QISP has been identified, the final implementation date of all the new Best Management Practices (BMPs) identified must be entered. After entering the date select the "Save" button:

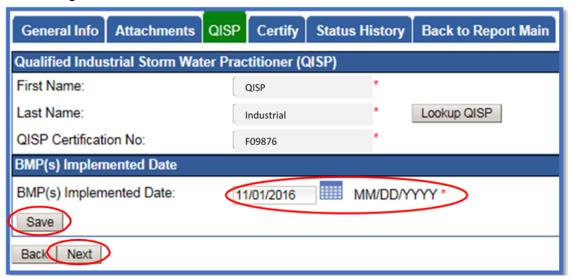

#### 9. Certify

The "Certify" tab provides a completion check of the Level 1 Exceedance Response Action Report in progress:

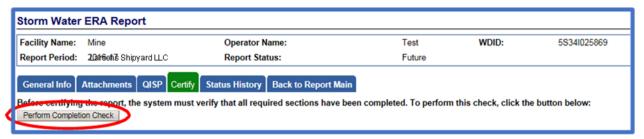

The "Perform Completion Check" function will provide the user with a notification of any errors that must be corrected prior to submission of the Level 1 Exceedance Response Action Report. (e.g. correct attachments uploaded). Any user can perform this check. If a Data Entry Person (DEP) performs the check and the Level 1 Exceedance Response Action Report is complete, SMARTS only allows the Data Entry Person to notify the Legally Responsible Person or Duly Authorized Representative (via a generated SMARTS email) that the Level 1 Exceedance Response Action Report must be certified and submitted.

A Data Entry Person completing this check will see this:

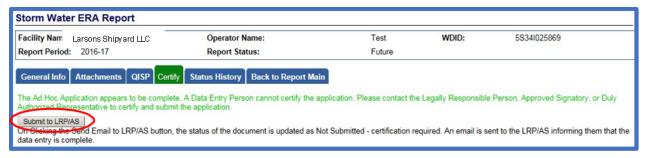

Once the Data Entry Person selects "Submit to LRP/DAR", the screen will display a message "Email successfully sent to LRP/AS" and the status "Not Submitted – certification required".

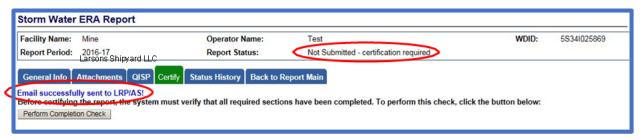

#### 10. LRP or DAR Certification

The LRP or DAR must review the prepared Level 1 ERA Report for information accuracy, prior to certifying the Level 1 Report. There are two options for the LRP or DAR to submit the Level 1 Report:

- a. If the DEP has properly sent the Level 1 Report for certification to the LRP or DAR and set the report status to "Not Submitted certification required", the LRP or DAR may access the "Documents Ready for Certification" SMARTS menu option. Here the LRP or DAR can see all items marked for their certification.
  - Select the report to certify by checking the box next to the Report ID.
  - Check the box next to the certification statement, answer the security questions, and enter the user account password.
  - Click "Certify Selected" to submit the report.

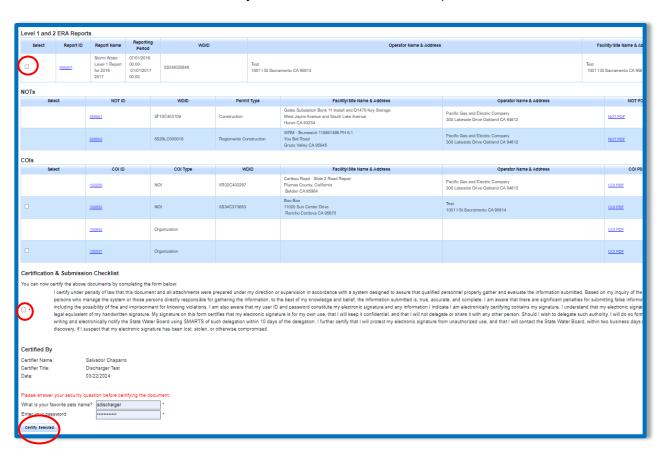

- b. If the report is not listed in the "Documents Ready for Certification" section, the LRP or DAR may access the report directly. Same instructions as steps 2-4.
  - Log in and go to "File Reports" in the main menu.
  - Go to "Industrial Exceedance Response Action Reports".
  - Locate the applicable "Report ID" number.
  - Click on the "Certify" tab and perform the completion check.
  - After reading the certification statement check the box, answer the security questions, and enter the user account password.
  - Click Submit/Certify

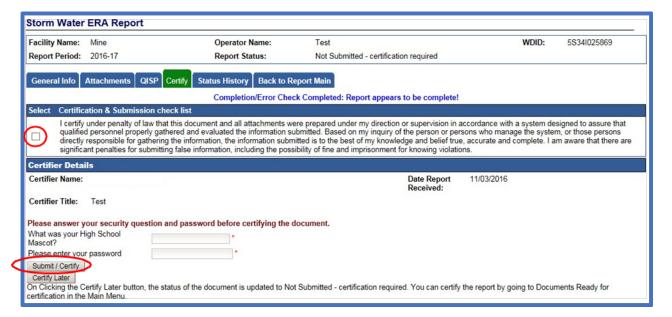

11. A confirmation screen will then confirm submission of the Level 1 Exceedance Response Action Report in SMARTS:

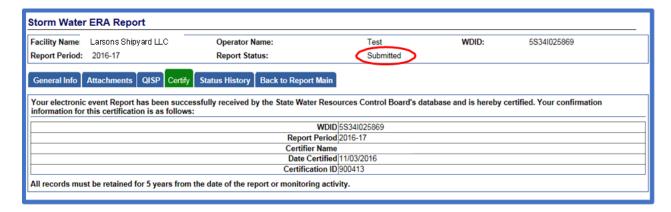